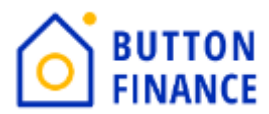

## **Registering, Submitting and Sending Disclosures Through TPO**

**1.** Login to TPO with your credentials. Below is the link of TPO **[https://buttonfinance.encompasstpoconnect.com/#/content/home\\_395998](https://buttonfinance.encompasstpoconnect.com/#/content/home_395998)**

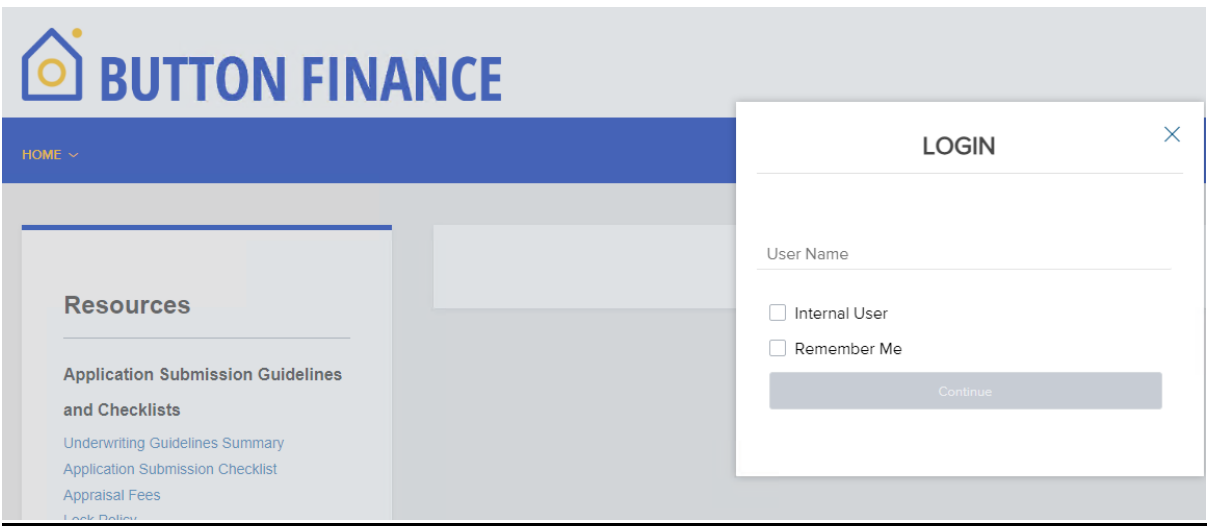

**2.** Once you login to TPO Connect, you will see options like to view your pipeline, Add new Loan.

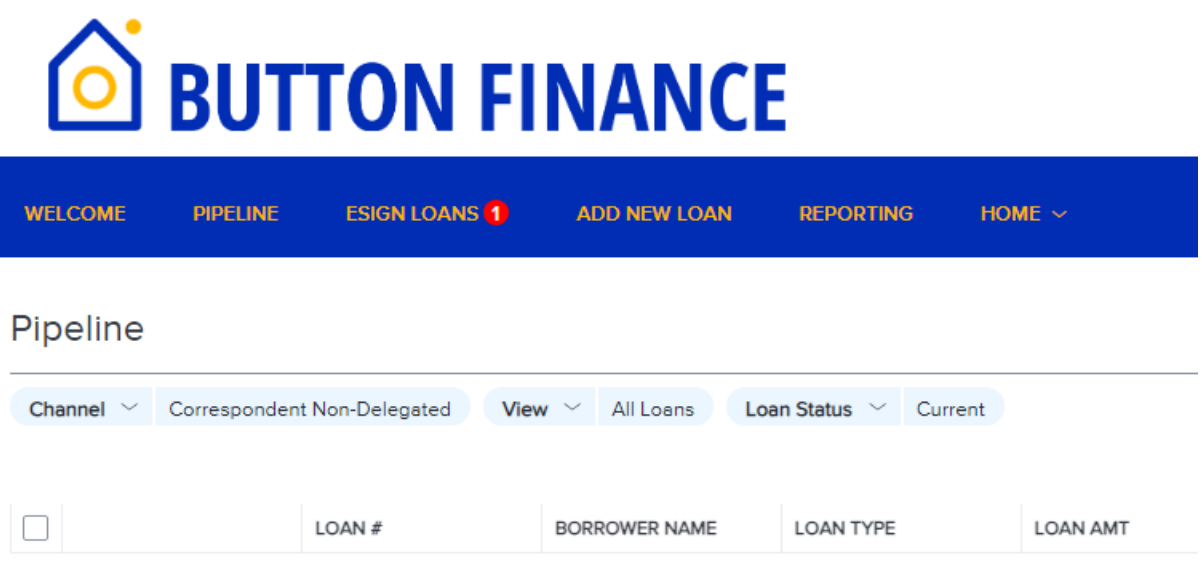

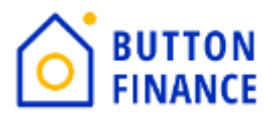

**3.** To register new loan, you need select Add New Loan and select your LO and LP details and click Next

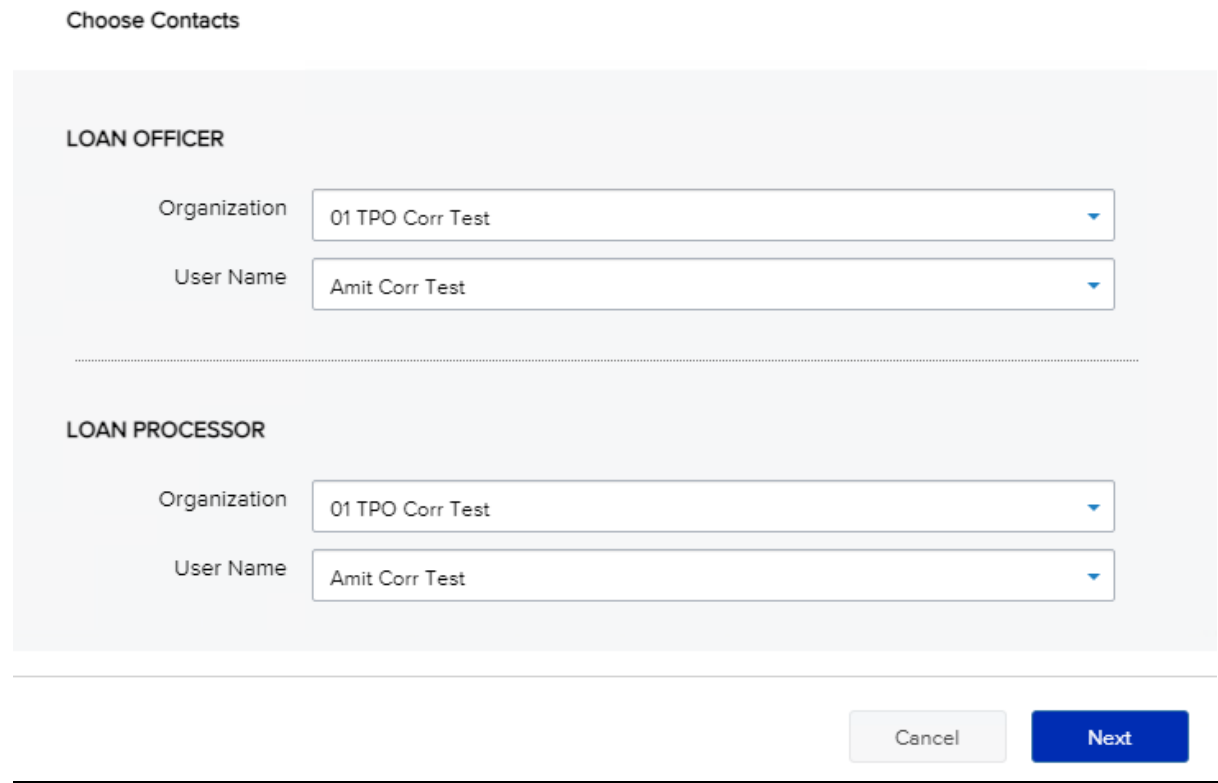

**4.** In the next screen you need to upload 3.4 file of the loan. 3.4 can be either in ULAD/iLAD (MISMO3.4) format. Once you upload please hit NEXT.

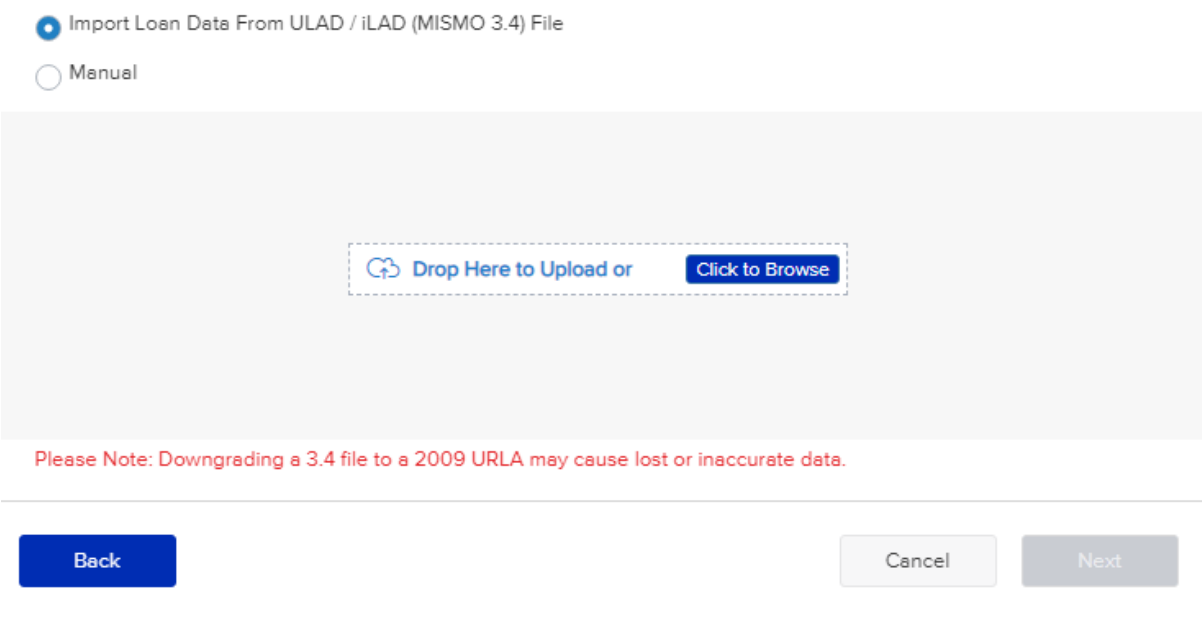

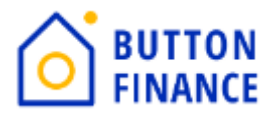

**5.** Once you upload the 3.4 file the next step will be to register file.

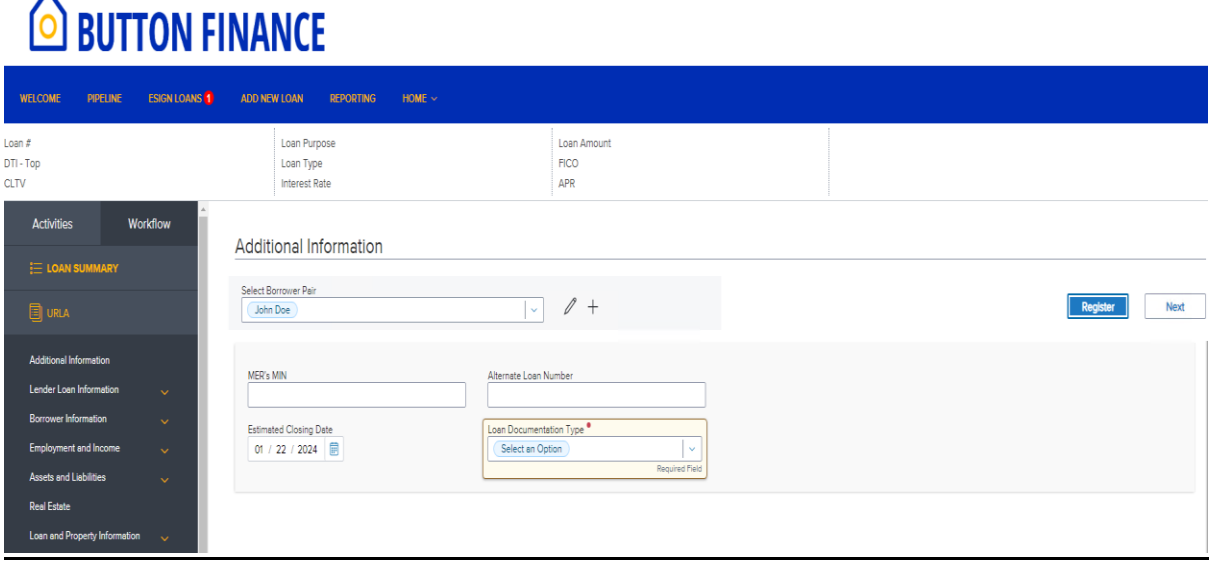

You need to Hit Register Button. It will popup few screens for the required Information. You need to fill out the information requested. Once all required information is captured by TPO it will allow you to register the file. Like the screenshot below:

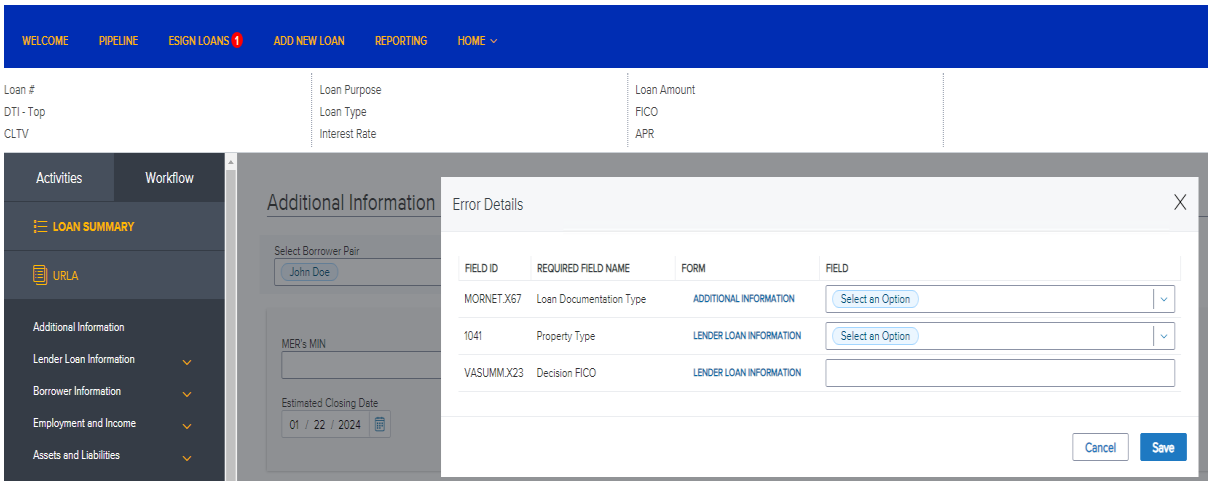

**Note: In Case the State is TX then you need to add NBS details under Additional Information Screen**

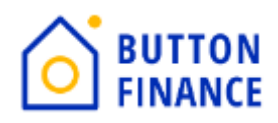

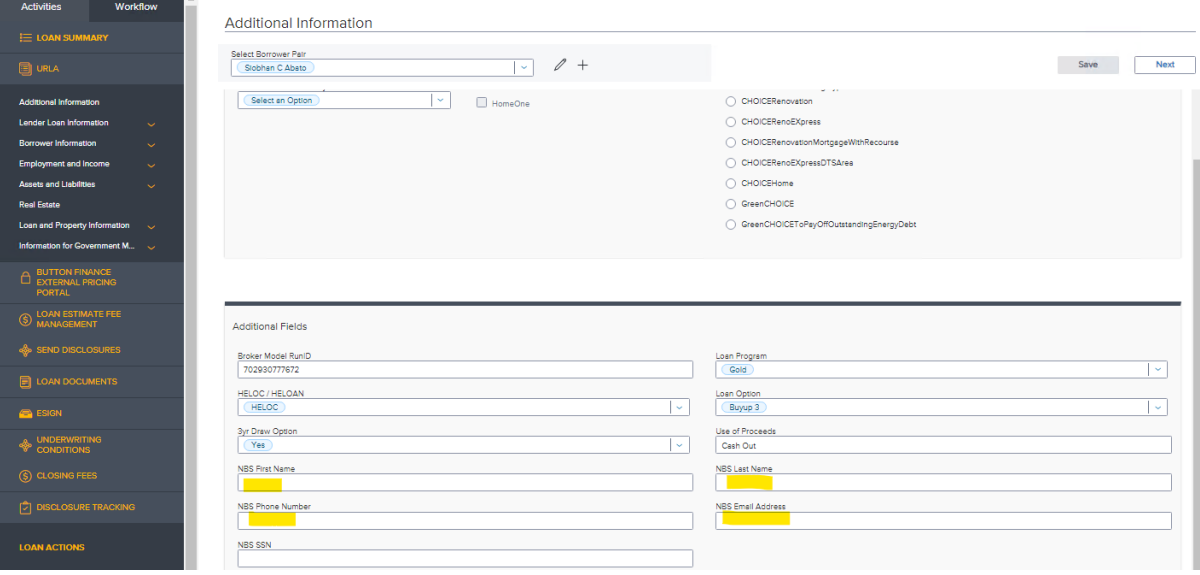

**6.** Once the Loan is registered the next step is to Order Credit/Reissue Credit.

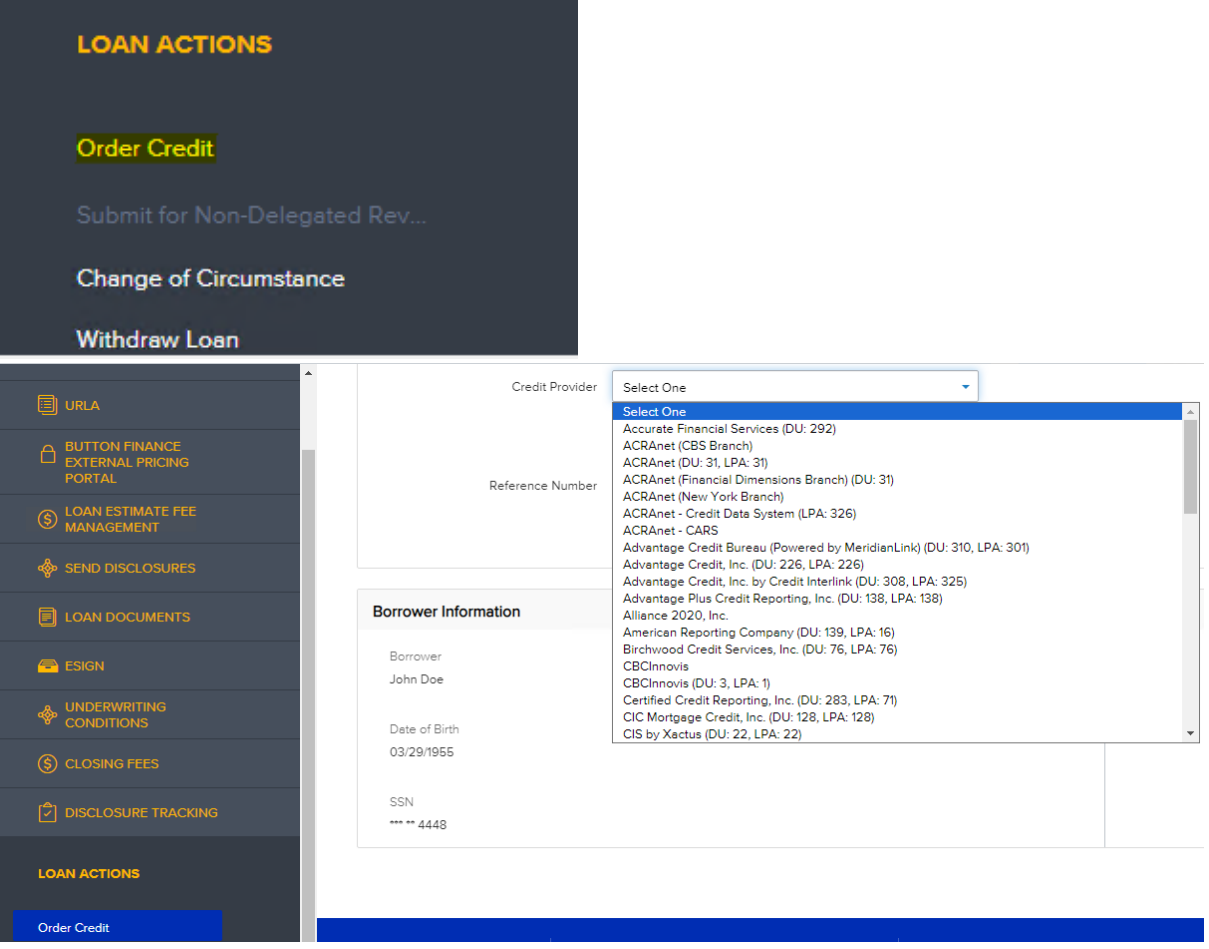

Select the Credit Provider form the drop down then update the credentials and select Reissue Credit.

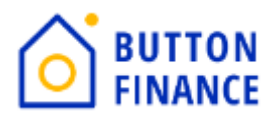

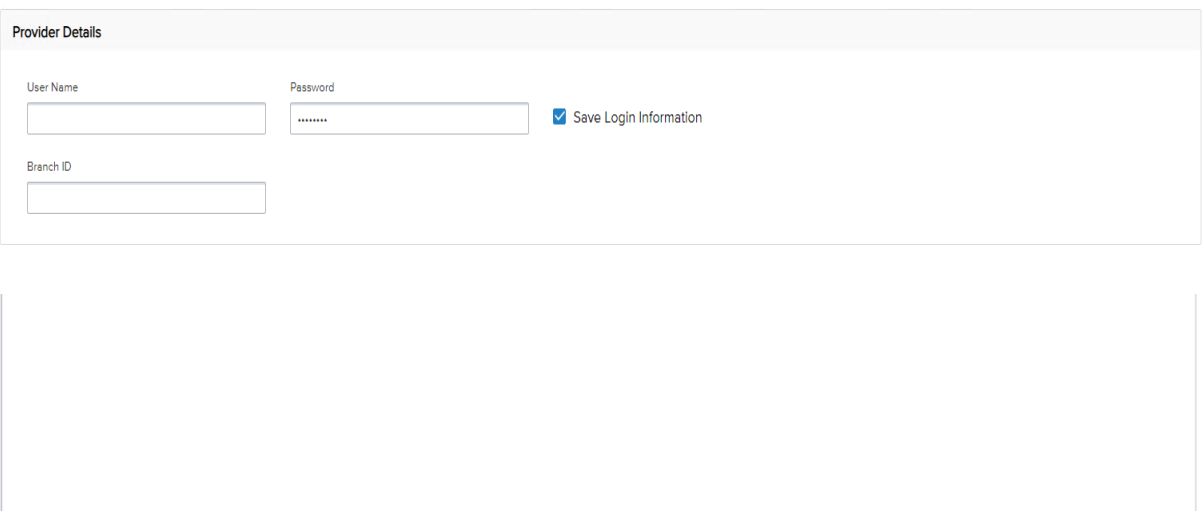

**Reissue Credit** 

**7.** Once the Credit is ordered/reissued the next step is to Submit the file. Click on Submit option below the Loan Actions.

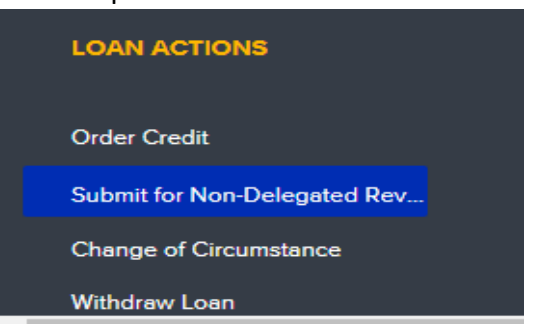

Once you Click Submit option you will get a popup to update few fields along with few documents to be uploaded.

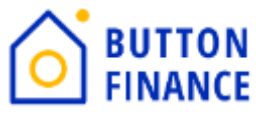

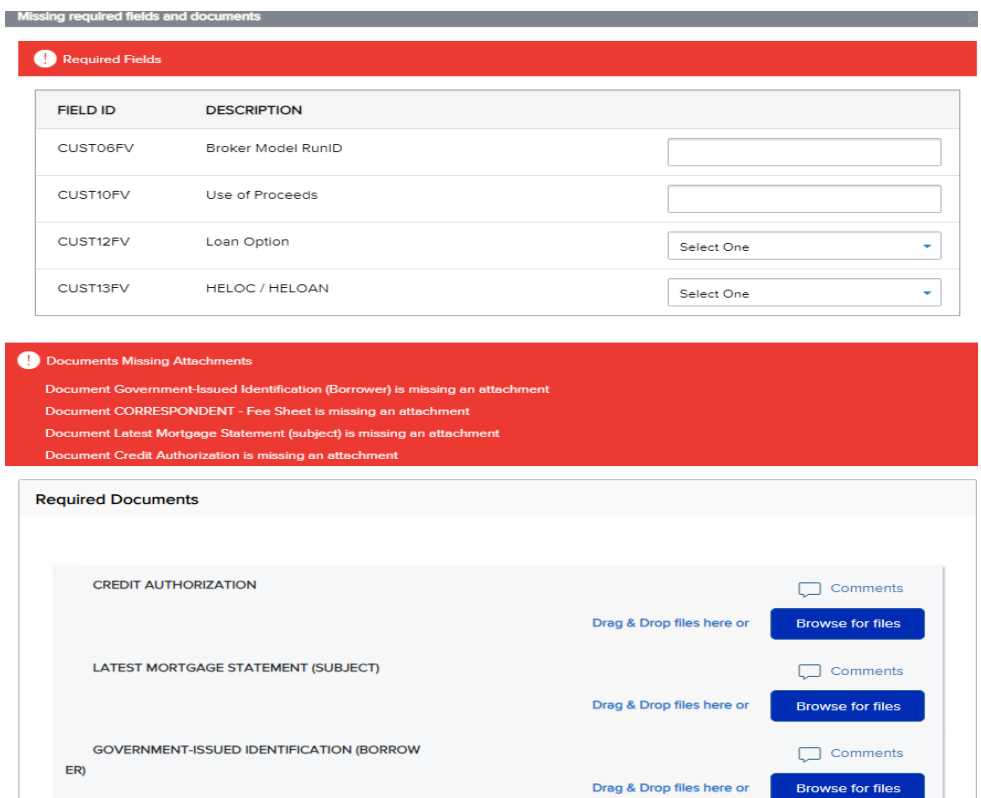

# **Make sure to use correct Model RunID and Loan Option**

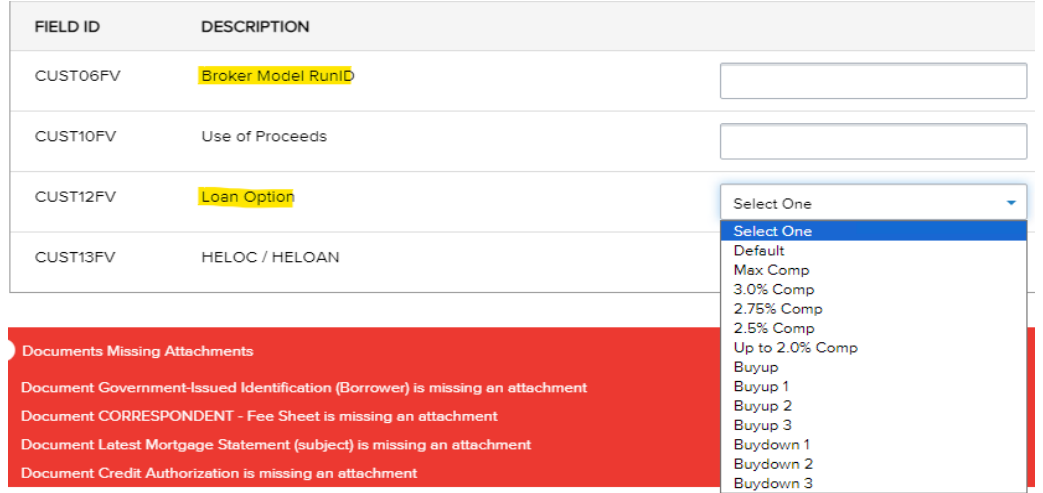

You will get the Model RunID and Loan Option from the Pricing you had run as below:

Your New 2nd Mortgage

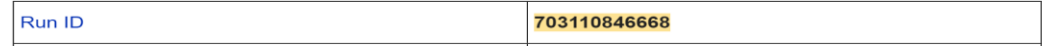

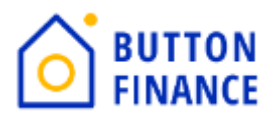

#### **HELOAN Options**

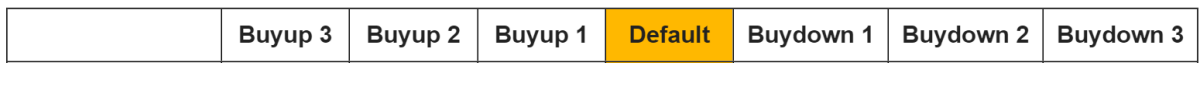

**HELOC Options** 

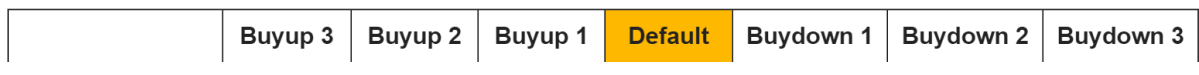

RunID should be updated which you have received on you email along with the options available for you to use. You need to select correct option from the Pricing run and update the same on TPO.

Once all these steps are completed, please proceed with Submitting the Loan.

### **8. Issue Disclosure In case of HELOC Loan:**

Go to Loan Estimate Fee Management Screen

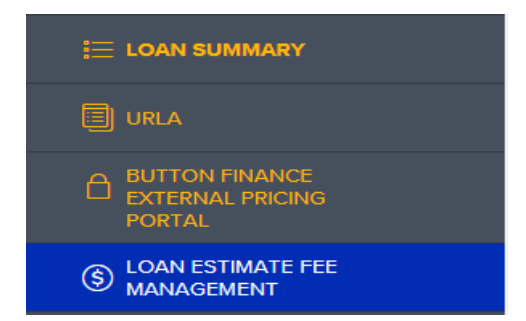

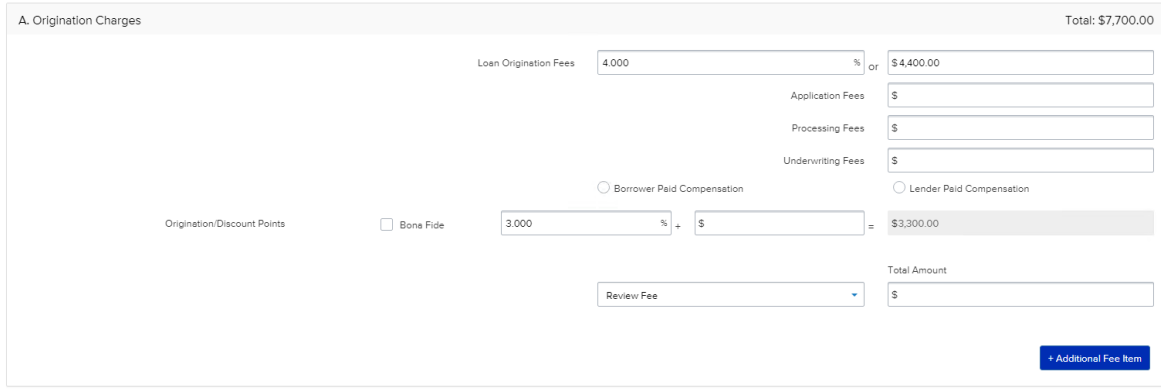

Under Section A. Origination Charges updated the Loan Origination fee/Application fee/Processing Fee/Underwriting Fees/Discount Points.

If the Origination fee of Discount Point is based on Percent, then please update the percentage as per above screenshot or else the \$.

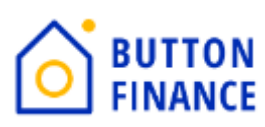

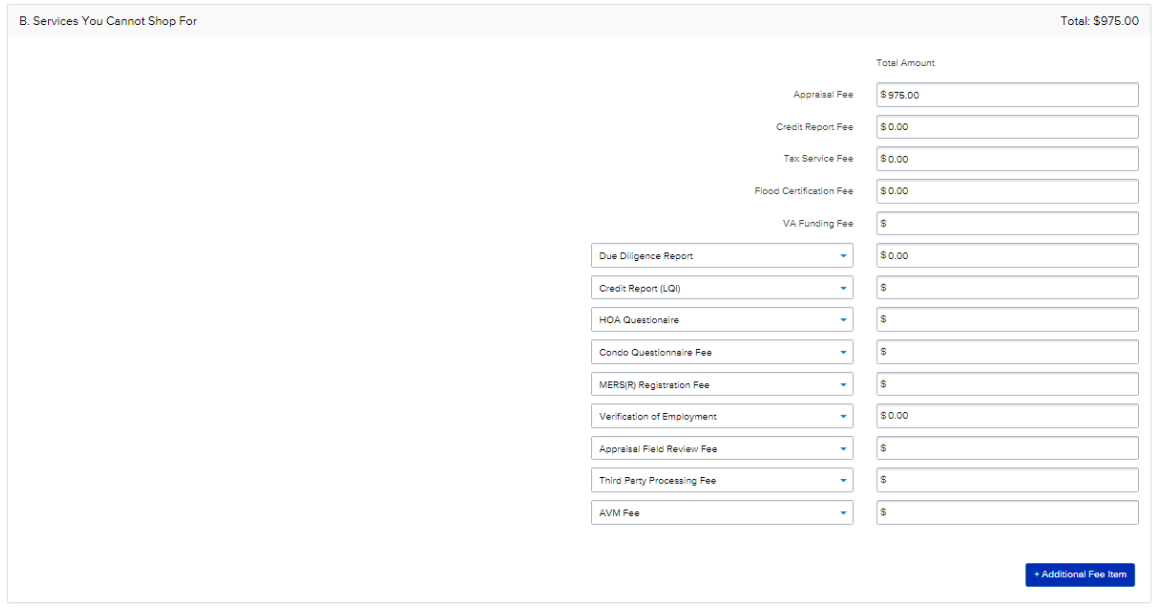

Under Section B you can update the fees mentioned there or if there is any other fee then you can click on Additional Fee Item and add new fee.

**Note: Appraisal Field Review Fee of \$54, Flood Cert Fee of \$7 and Due Diligence Report of \$19.5 should always be there as it will be paid to Button Finance.**

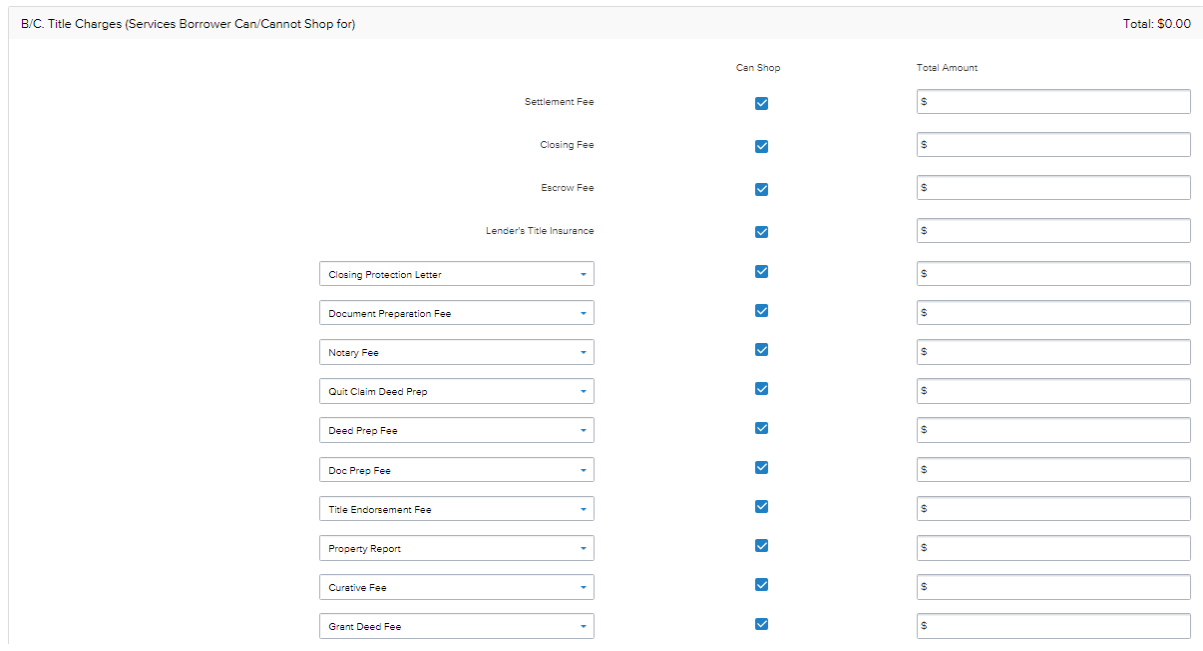

Under Section B/C please update all title charges you want to charge borrower. There are default fees but if you have to add a new fee then please click on Additional Fee Item and add the fee.

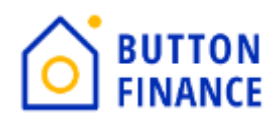

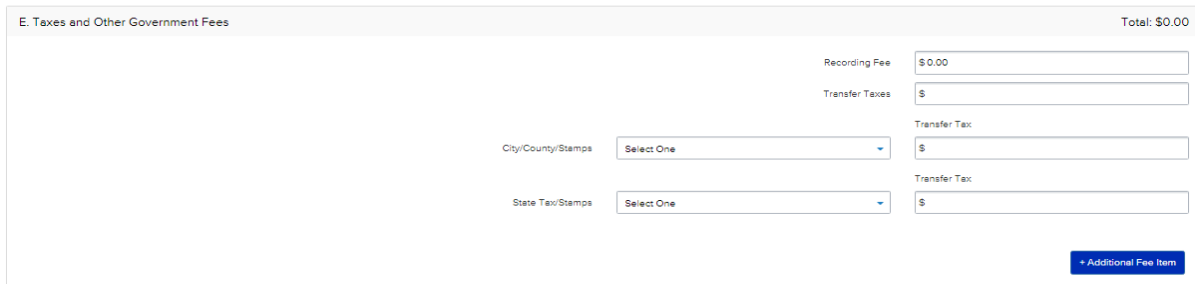

Under Section E update the Recording Fee and Transfer tax you want to change to Borrower.

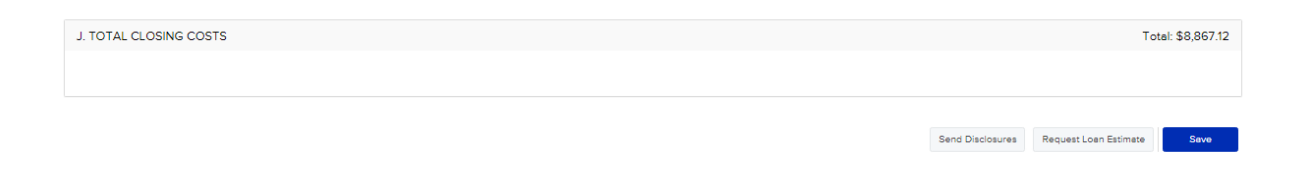

Once you have updated all the fees you want to charge then click on Save.

Go to Next Screen Send Disclosure:

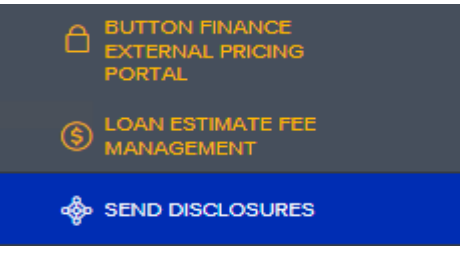

Once you go to the Send Disclosure Screen it will give you the option to send Disclosures. Click on Send Disclosures.

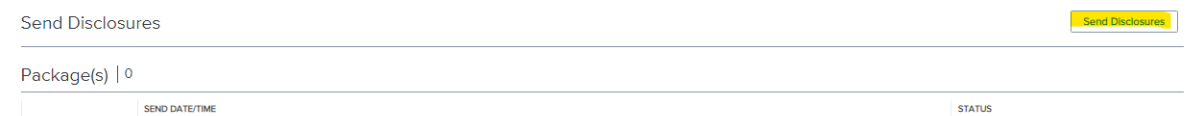

The next option you will get is of Plan Code. For HELOC it will always be HELOC-Adjustable

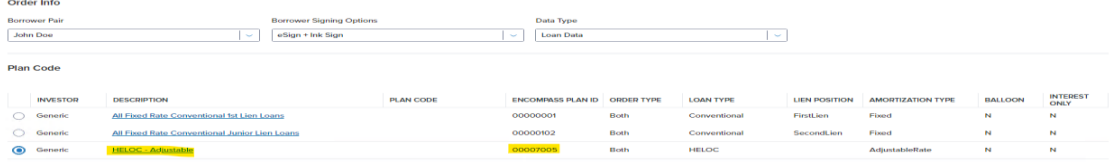

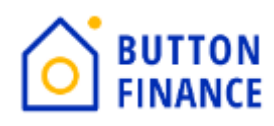

#### Click Next

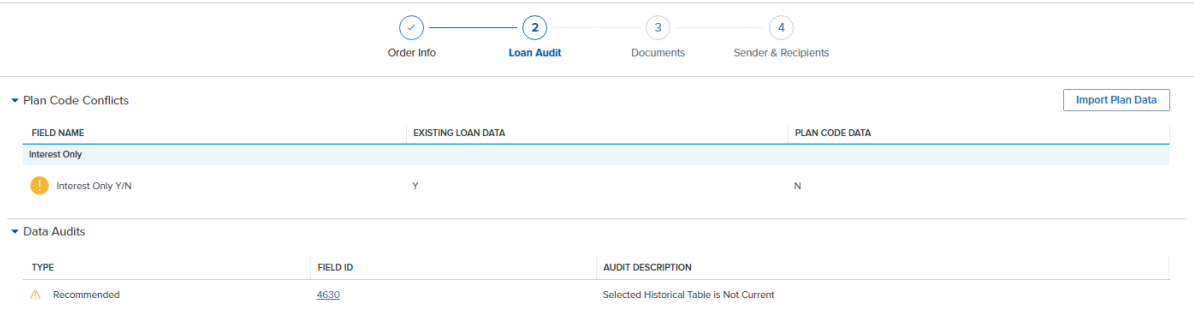

Cancel Back Next

On the next screen you will see few Audit result. Ignore them and click Next.

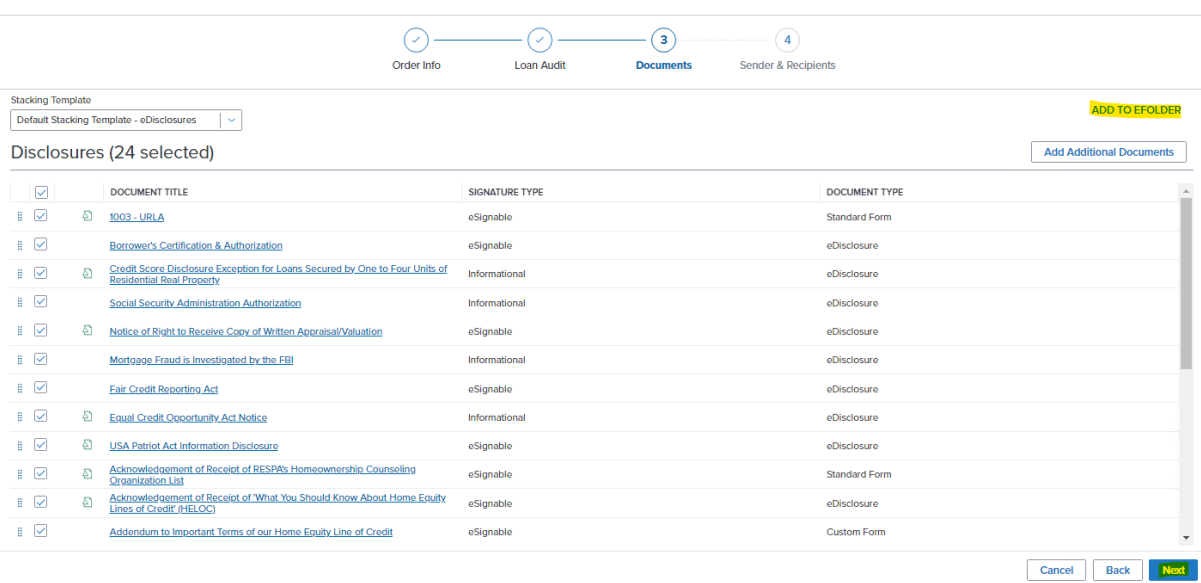

In the Next screen you will see disclosures you can click on any of the disclosure and view it. The next step is to select **Add To EFOLDER**

Add Documents to eFolder

 $\times$ 

Indicate the manner in which the documents should be added to the eFolder.

- Merge documents into a single eFolder attachment
- $\bigcirc$  Add each document as a separate eFolder attachment
- $\bigcirc$  Add each document into a single eFolder attachment

Cancel **Apply** 

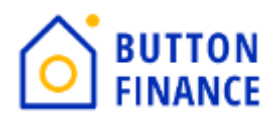

It will give you a popup and you need to select the first option highlighted and click on Apply and Click Next

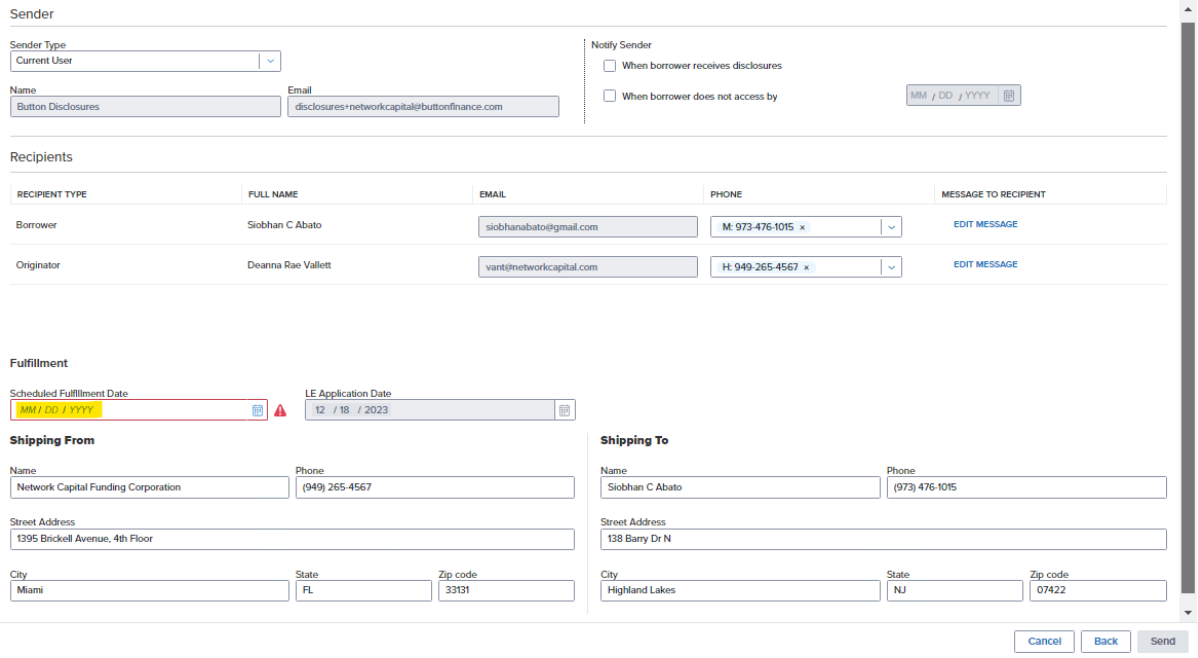

The Last Screen will finally allow you to send out the Disclosures to borrower. Verify Borrower and LO details and update Schedule Fulfilment Date. It is very critical to have correct Schedule Fulfilment Date to be in Compliance. Schedule Fulfilment Date should be the 3<sup>rd</sup> Business Day from Application date. For EX: if Application date is 01/02/2024 then. Schedule Fulfilment Date should be 01/05/2024.

Once all is done then HIT on Send and it will send out the disclosure to borrowers.

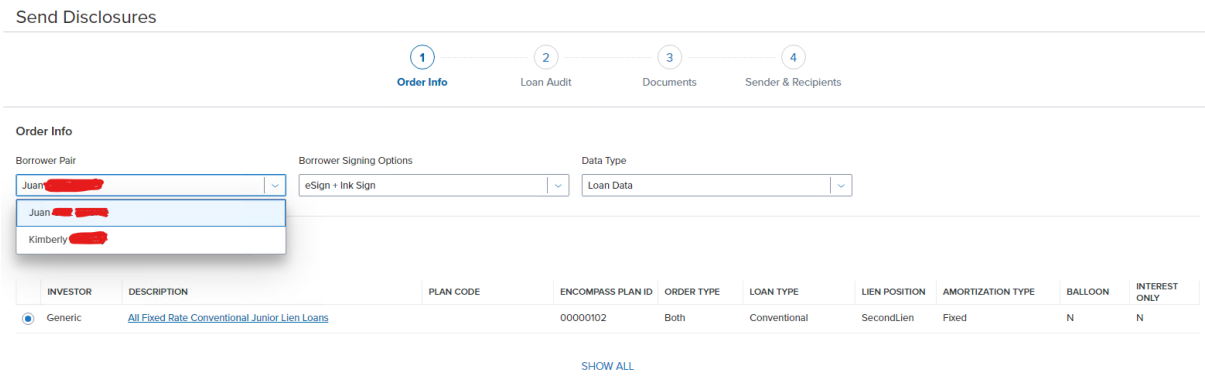

If there are 2 Applicants then please send the disclosure again for Co-applicant this time. So you will have to do the same steps of sending disclosure again but for the Co-applicant this time.